## **RED connect - Commanderschleife**

## **Windows**

1. Wenn Ihnen angezeigt wird, dass der Commander bereits installiert ist, dann deinstallieren Sie den Commander und löschen Sie bitte die letzten Installationen des RED Commanders im Ordner 'Downloads' auf Ihrem PC. Zudem müssen Sie den Commander in Ihren Programmen löschen. Wenn Sie einen Windows PC nutzten, gehen Sie dazu auf das Windowsfenster im linken Taskbereich. Geben Sie in die Suche "Programme entfernen ein". Dann gehen Sie mit der rechten Maustaste auf das Programm RED Commander, dort wählen Sie "deinstallieren".

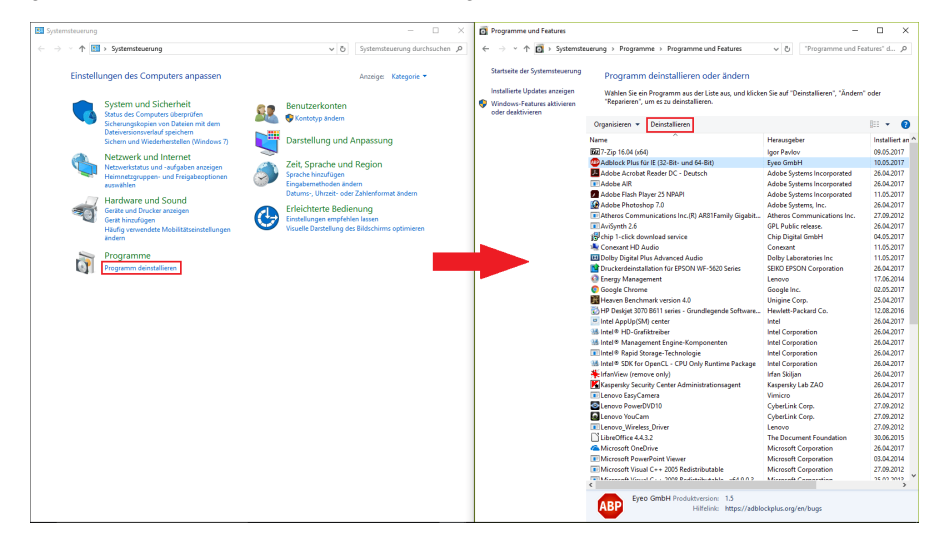

2. Loggen Sie sich dann in Ihrem Browser unter [arzt.redmedical.de](https://arzt.redmedical.de/#/auth/login) ein und installieren Sie den RED Commander erneut.

3. Bitte kontrollieren Sie an Ihrem PC, ob unter 'Autostart' der 'Commander launcher' aktiviert ist. Fehlt dieser jedoch, dann fügen Sie bitte eine Verknüpfung des "Commander launcher" in den Autostart hinzu. Hierfür drücken Sie bitte die Tasten "Windows" und "R" gleichzeitig, ein Popupfenster erscheint. Dort geben Sie den Kurzbefehl "shell:startup" ein, ein Ordner wird geöffnet. Kopieren Sie dort den "Commander launcher" hinein.

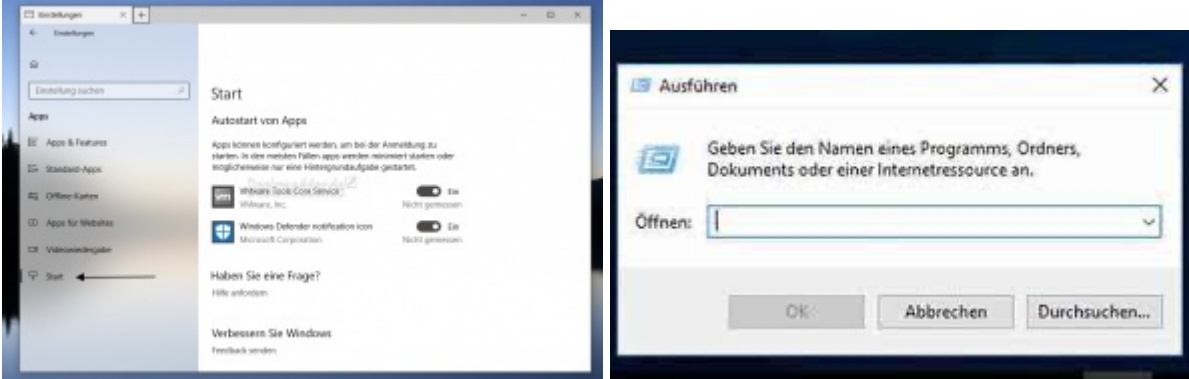

Den Commander launcher finden Sie unter dem Pfad: Explorer öffnen >Dieser PC >Laufwerk (C) >Benutzer >Öffentlich >Öffentliche Dokumente > RED medical commander

Bitte öffnen Sie nach jeder erbrachten Einstellungen einen neuen Webbrowser und versuchen Sie die Anmeldung erneut.

## **Mac**

1. Wenn Ihnen angezeigt wird, dass der Commander bereits installiert ist, dann deinstallieren Sie den Commander und löschen Sie bitte die letzten Installationen des RED Commanders im Ordner 'Downloads' auf Ihrem PC. Zudem müssen Sie den Commander in Ihren Programmen löschen. Wenn Sie einen Mac nutzten, gehen Sie dazu in den Finder. Gehen Sie dort auf den Punkt Programme. Dann gehen Sie mit der rechten Maustaste auf das Programm RED Commander, dort wählen Sie "in Papierkorb legen".

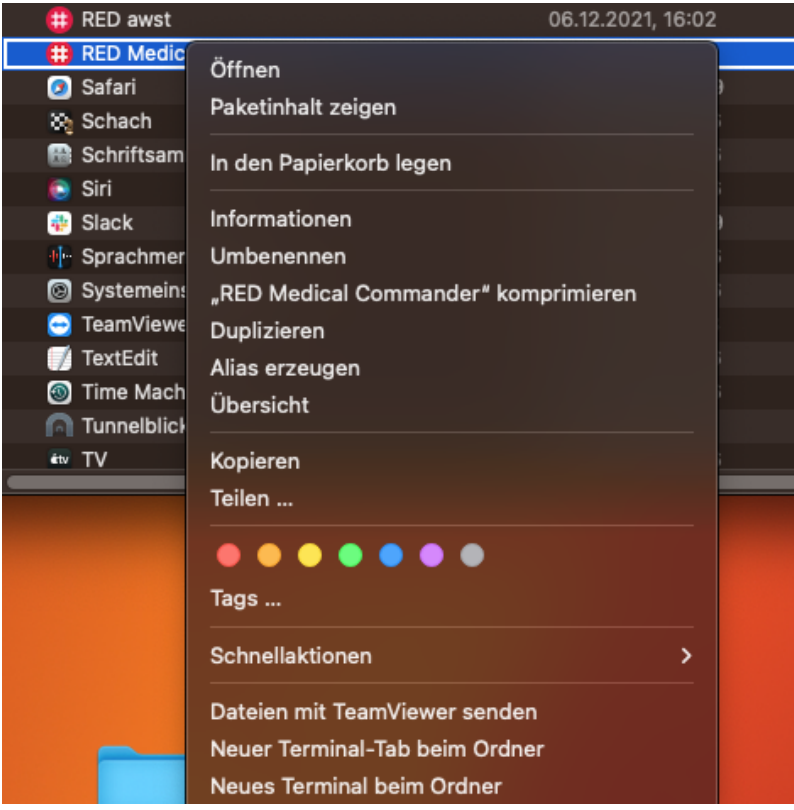

2. Loggen Sie sich dann in Ihrem Browser unter [arzt.redmedical.de](https://arzt.redmedical.de/#/auth/login) ein und installieren Sie den RED Commander erneut.

3. Legen Sie danach bitte den RED Medical Commander in den Autostart Ihres PC's, indem Sie die Systemeinstellungen öffnen und in die Allgemeinen Einstellungen. Unter Anmeldeobjekte fügen Sie durch einen klick auf das "+" den RED Medical Commander ein.

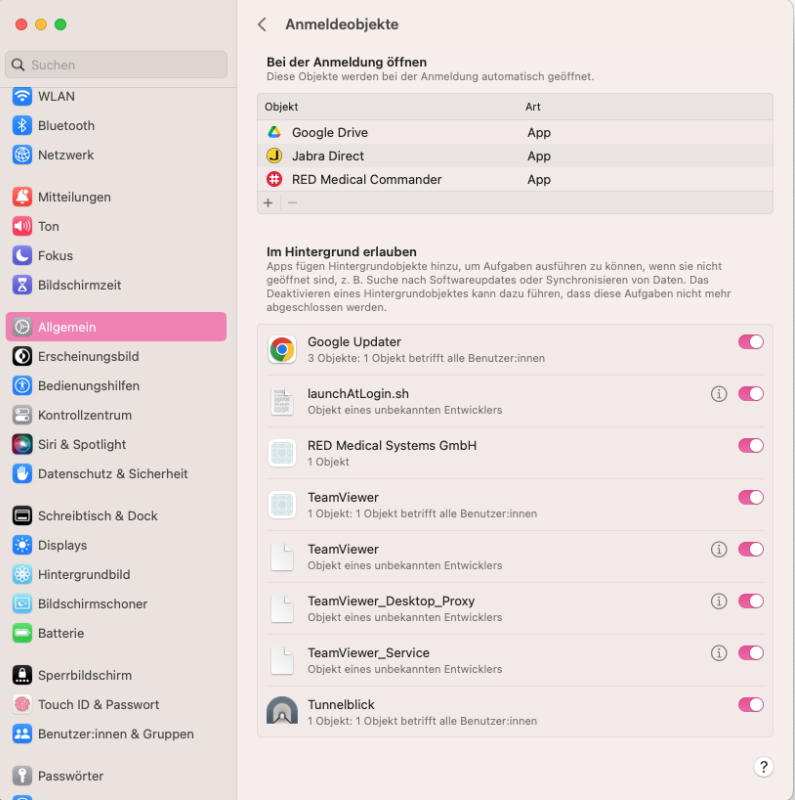